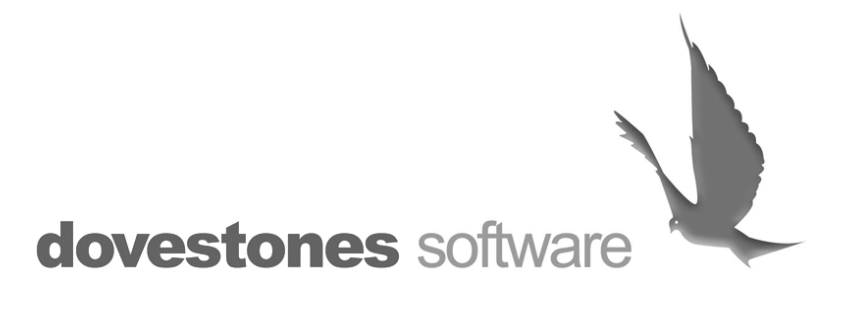

# **AD Self Update 2.2**

Installation and configuration

# **Table of Contents**

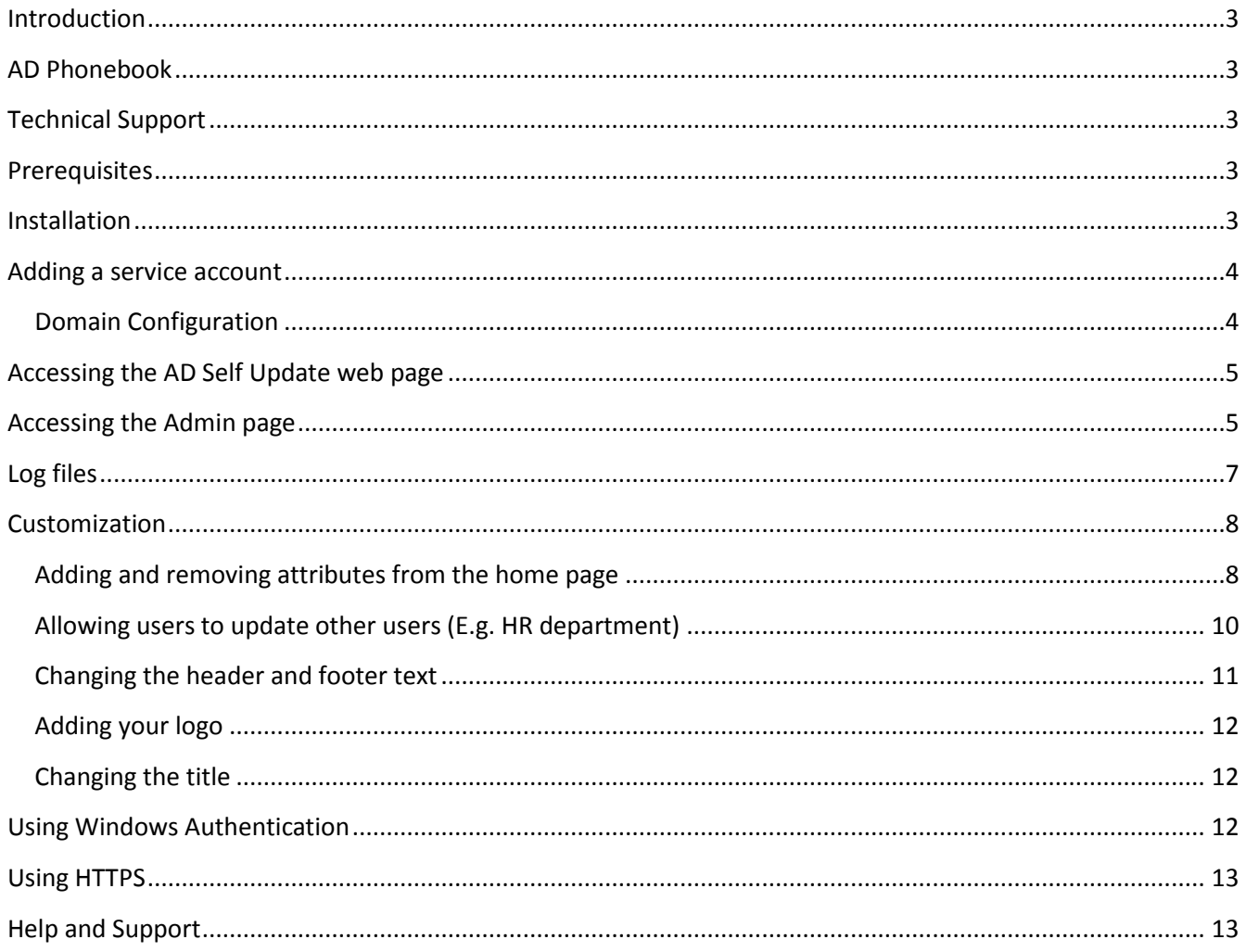

## <span id="page-2-0"></span>**Introduction**

AD Self Update allows users to update their own details that are held in Active Directory, AD Self Update is fully configurable so you can allow users to update just their contact details such as mobile number, home phone number, address or other attributes such as Car License, custom attributes etc.

## <span id="page-2-1"></span>**AD Phonebook**

AD Phonebook is available as a separate product; AD Phonebook complements AD Self Update by providing users with quick and easy access to the company's web based phonebook. To read more about [AD Phonebook](http://www.dovestones.com/products/Active_Directory_Phonebook.asp) clic[k here.](http://www.dovestones.com/products/Active_Directory_Phonebook.asp)

## <span id="page-2-2"></span>**Technical Support**

This document will walk you through AD Self Update deployment and setup. Should you have any questions please contact us at [support@dovestones.com.](mailto:support@dovestones.com)

## <span id="page-2-3"></span>**Prerequisites**

The following software should be installed before installing the application:

- Windows Server 2003, 2003 R2, 2008, 2008 R2 .
- Internet Information Services (IIS) 6.0, 7.0 or 7.5 with World Wide Web Service installed.
	- o Under IIS 7 and above enable IIS 6 Management Compatibility
	- o Under IIS 7 and above enable ASP.NET
	- o Under IIS 7 and above enable Basic Authentication and Windows Authentication
- Microsoft .NET Framework 4.0
	- Application Pool set to .Net 4.0, 32bit

You will also need:

A service account that has permissions to update Active Directory user objects, this account should have a strong password and 'Password Never Expires' checked.

#### <span id="page-2-4"></span>**Installation**

Please follow these steps to deploy the application:

3

- 1. Run the *ADSelfUpdateSetup.msi* file and click *Next* at the welcome screen
- 2. Select the appropriate *Site*, *Virtual Directory* and *Application Pool*. Note: Choose an application pool that supports .NET Framework 2.0

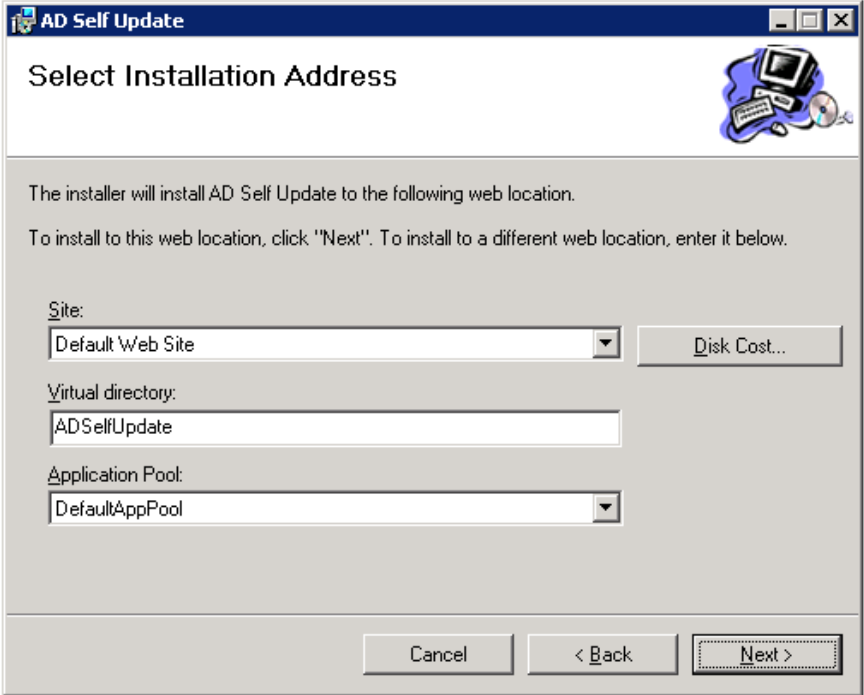

- 3. Wait for the installation to complete then click *Finish*.
- 4. Upon a successful installation, the installer should have installed the following:
	- a. Web application: The web application should be visible in IIS as a Virtual Directory under the web site you chose in Step 2.
	- b. AD Configuration: A program that you will use to add the domain(s) and a service account used to access Active Directory (see below). You will find the AD Configuration program under Start menu\Programs\Dovestones Software\.

## <span id="page-3-0"></span>**Adding a service account**

#### <span id="page-3-1"></span>**Domain Configuration**

Please follow these steps to configure the Active Directory domain(s) that the application will use.

- 1. Open the *AD Configuration* utility from the *Start Menu → All Programs → Dovestones Software →AD Self Update.*
- 2. From the *Application* drop down list, choose *AD Self Update*
- 3. Click on the *Add Domain* button
- 4. Enter the required domain information and user credentials then click *OK* Note: You must supply user credentials for a domain administrator that has sufficient permissions to update users.

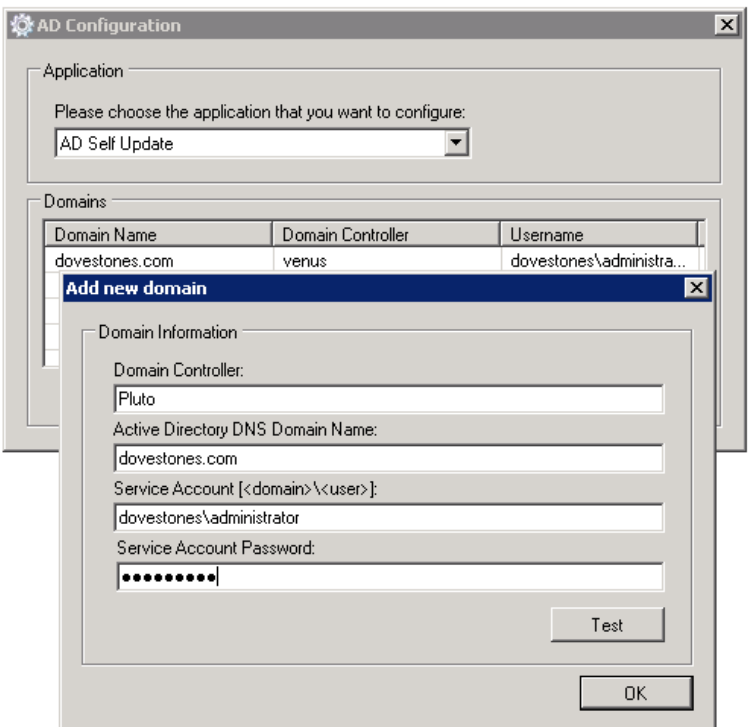

- 5. Repeat steps 3 and 4 to add more domains (optional)
- 6. Press 'Test' to check the username and password are valid.
- 7. All changes made by users using AD Self Update are recorded in log files. To allow the log files to be created and written to give the 'Network Service' account 'Modify' permission on the 'Log' directory (typically 'C:\inetpub\wwwroot\ADSelfUpdate\Log\').

## <span id="page-4-0"></span>**Accessing the AD Self Update web page**

When you have added your service account using the AD Configuration tool you can visit the AD Self Update web page, the address depends on the Virtual Directory name you chose during the installation, by default this is ADUpdate. Your URL would be the web site address followed by the Virtual Directory name.

Example URLS:

http://servername/ADSelfUpdate/ http://172.168.0.100/ADSelfUpdate/ https://intranet.dovestones.com/ADSelfUpdate/

## <span id="page-4-1"></span>**Accessing the Admin page**

The Admin page allows you to customize AD Self Update, the Admin page can be accessed by adding /Admin to the URL. Please note you will need to enable Windows Authentication on the Admin directory via the Internet Information Services (IIS) Manager console.

Example URLS:

http://servername/ADSelfUpdate<mark>/admin/</mark> http://172.168.0.100/ADSelfUpdate/admin/ https://intranet.dovestones.com/ADSelfUpdate<mark>/admin/</mark>

When you click 'Save' on the Admin page the changes are written to the 'Settings.xml' file which can be found in the Config folder (typically: C:\inetpub\wwwroot\ADSelfUpdate\Config\), please check that the group IIS\_IUSRS you has write access to this file.

Below is a screen shot of the Admin page showing the **Sections** tab.

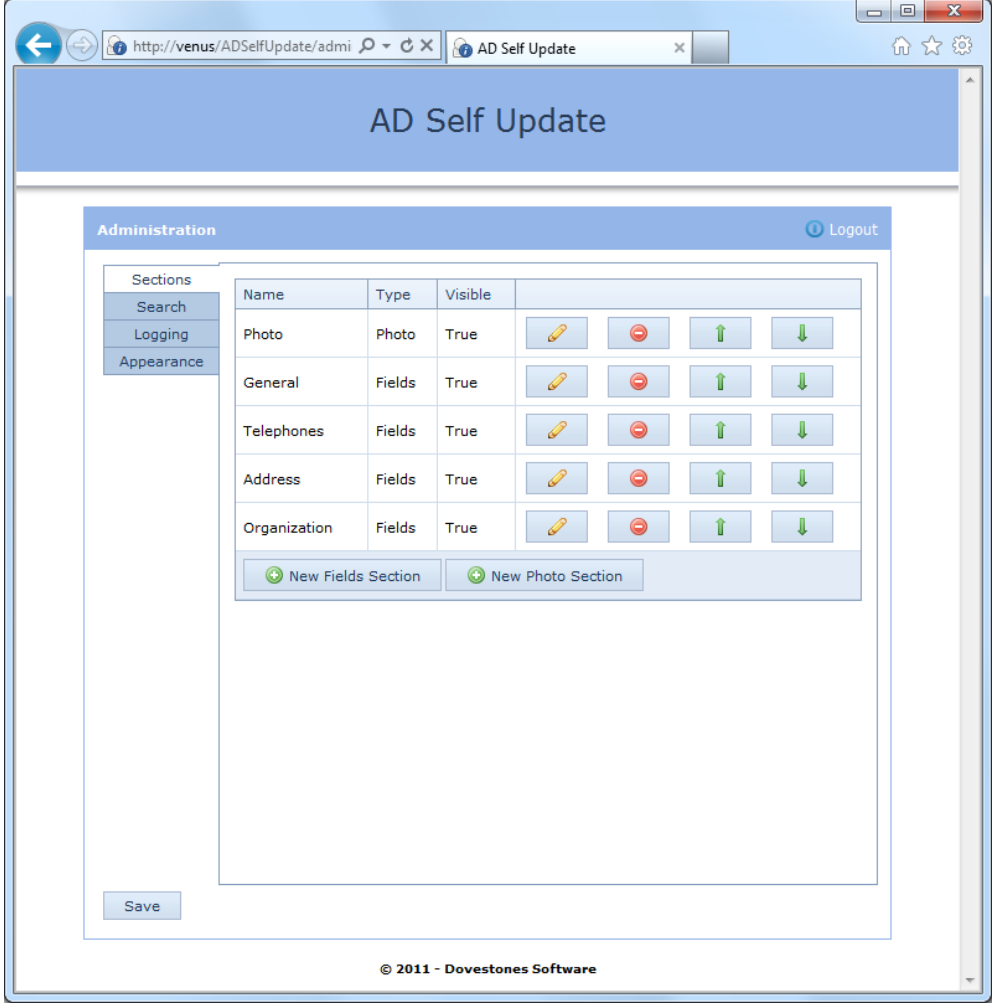

## <span id="page-6-0"></span>**Log files**

AD Self Update records all changes made by users to a log file. A log file is created for each day with the following format "yyyyMMdd.log", by default log files are kept for 30 days. When a user updates his or other user's information (assigned users can update others), the application will check if there is a log file for the current date, if the file does not exist one is created. The application will then write an entry to the file containing the following:

- 1. Current date and time
- 2. IP Addresss
- 3. The currently logged in user and domain
- 4. The user being edited
- 5. The new user information

You can turn logging on and change the number of days logs files are kept via the Logging tab on the Admin page.

\* To allow the log files to be created and written to give the 'Network Service' account 'Modify' permission on the 'Log' directory (typically 'C:\inetpub\wwwroot\ADSelfUpdate\Log\').

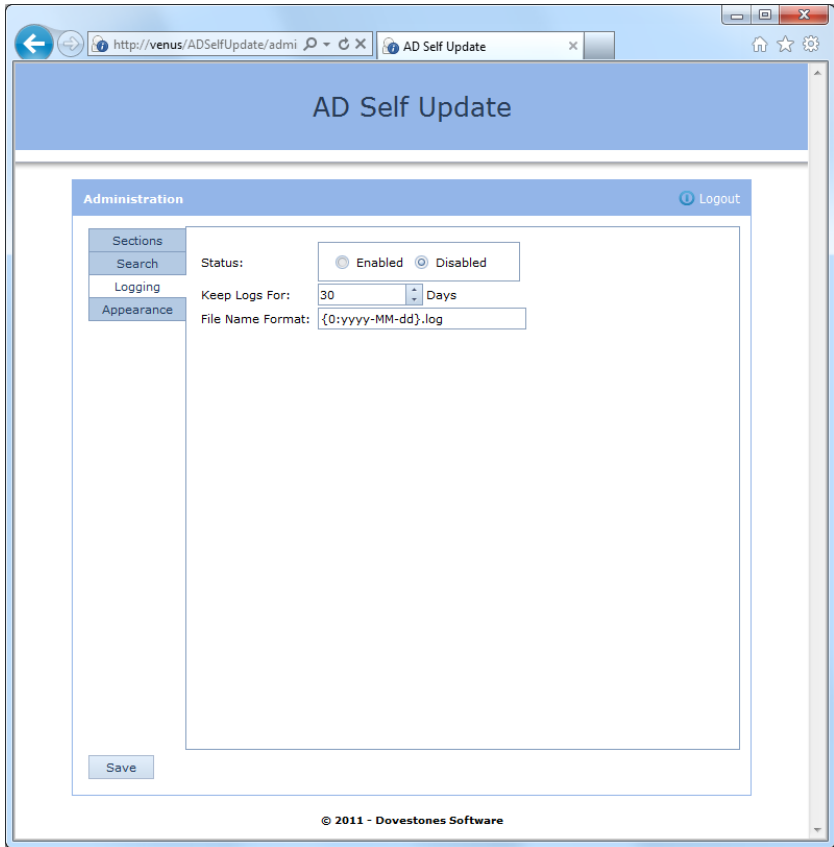

Dovestones Software

# <span id="page-7-0"></span>**Customization**

## <span id="page-7-1"></span>**Adding and removing attributes from the home page**

The Sections tab on the Admin page allows you to add and remove sections (which contain fields such as Telephone Number) shown on the AD Self Update home page. The sections shown by default are listed below; you can add, remove and edit the fields contained within each section.

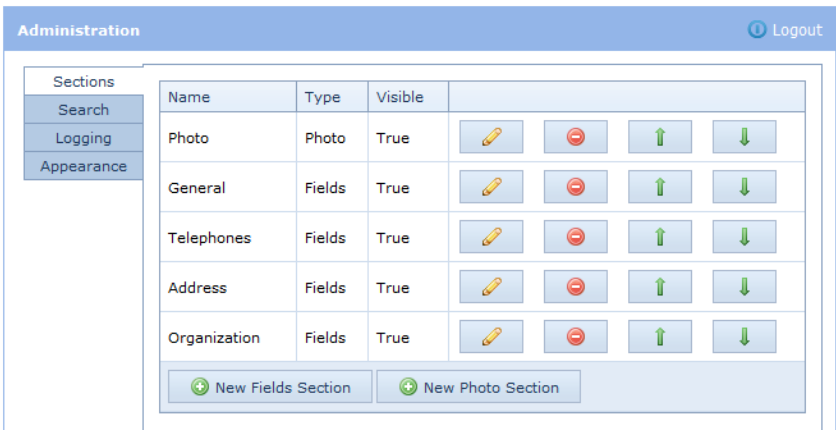

The image below shows the fields in the General section. You can add fields/attributes from Active Directory that aren't currently listed by clicking a field type such as 'Text' (single line) or Memo (multi line).

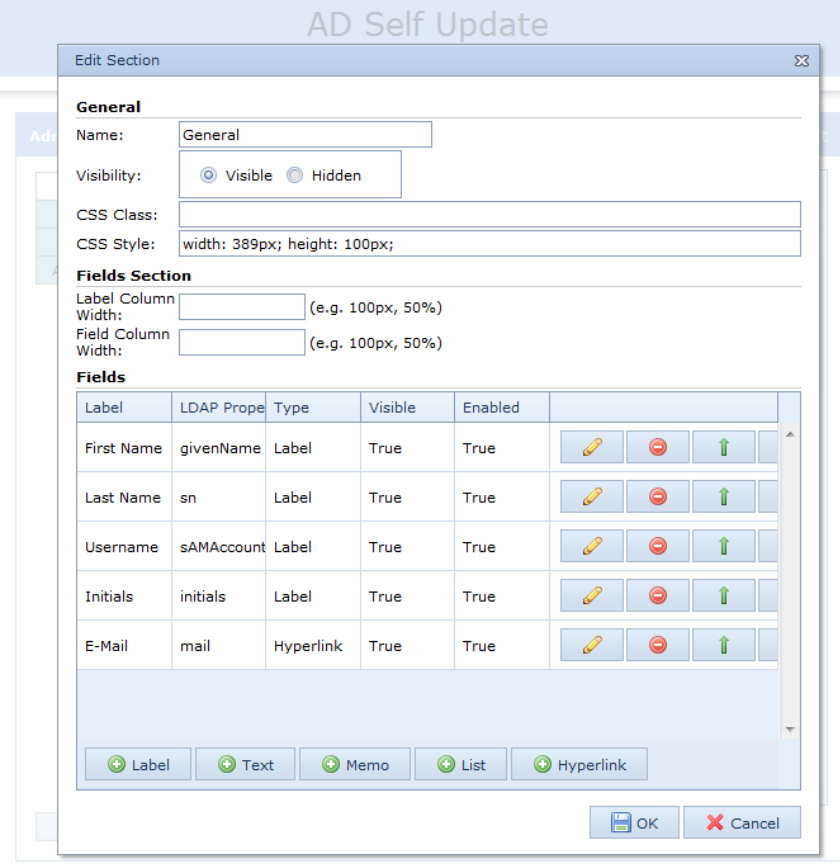

Dovestones Software

The image below shows the 'Text' field dialogue box, when adding an unlisted Active Directory attribute enter the attribute name in the LDAP Property field. The Label field contains the text that is shown on the home page. You can use existing fields as examples.

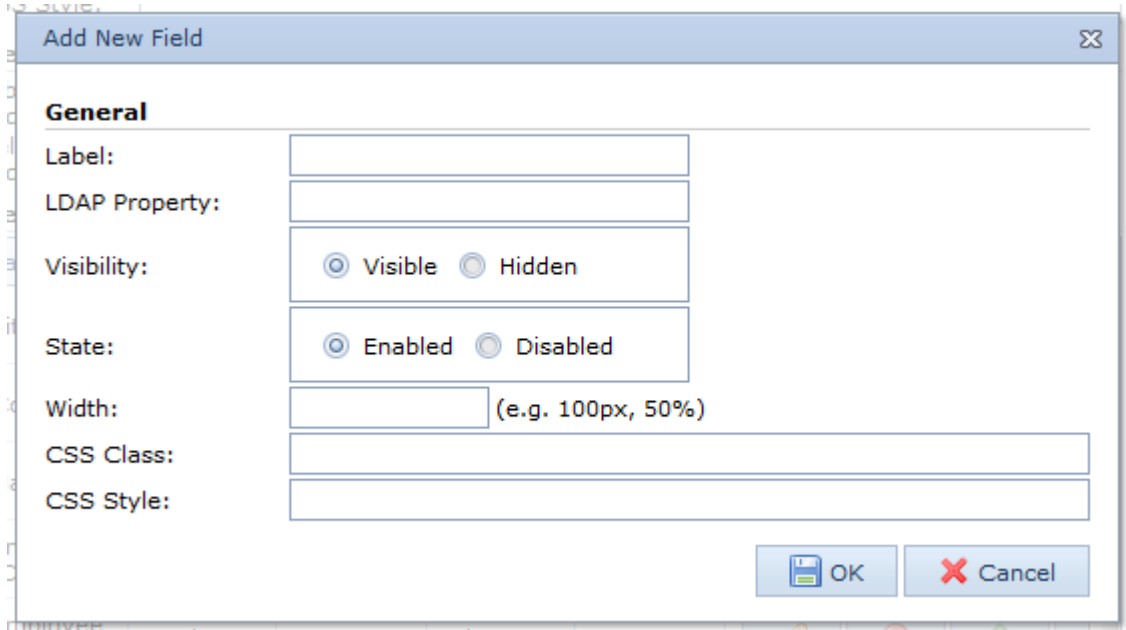

## <span id="page-9-0"></span>**Allowing users to update other users (E.g. HR department)**

You can assign selected users or groups the ability to update other users; this is particularly useful for HR departments etc. From the Search tab on the Admin page you can enable a search box to appear at the top of the standard home page for authorized users.

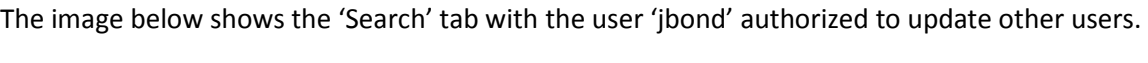

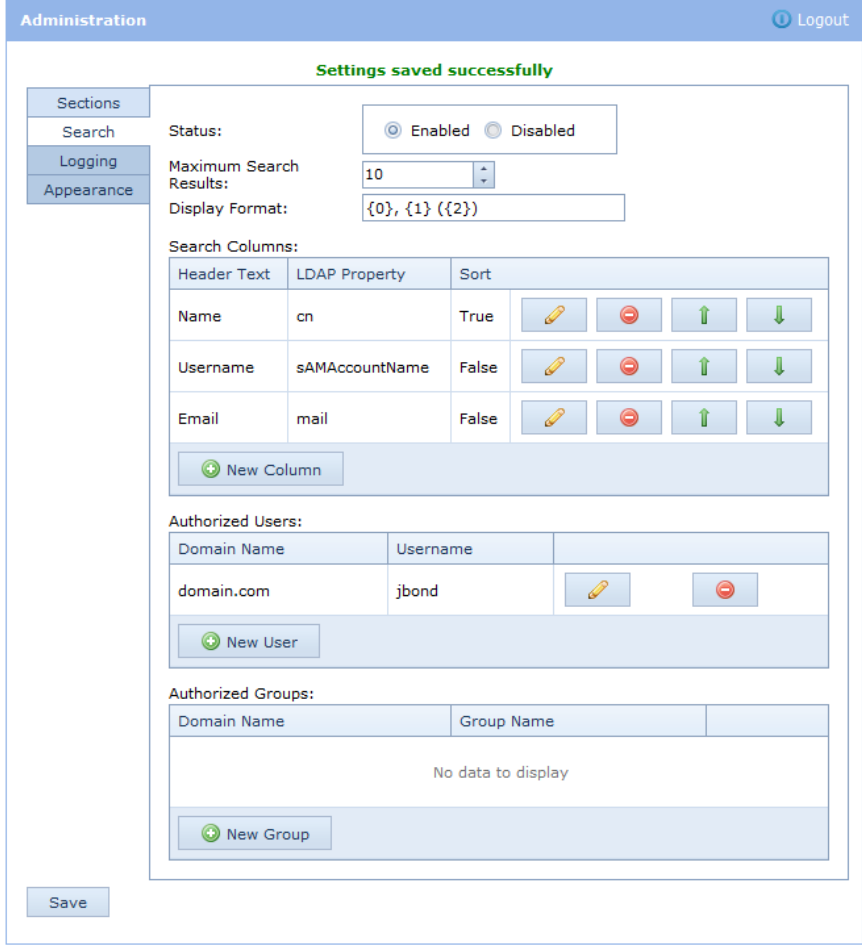

#### The image below shows the Search box enabled for the user James Bond.

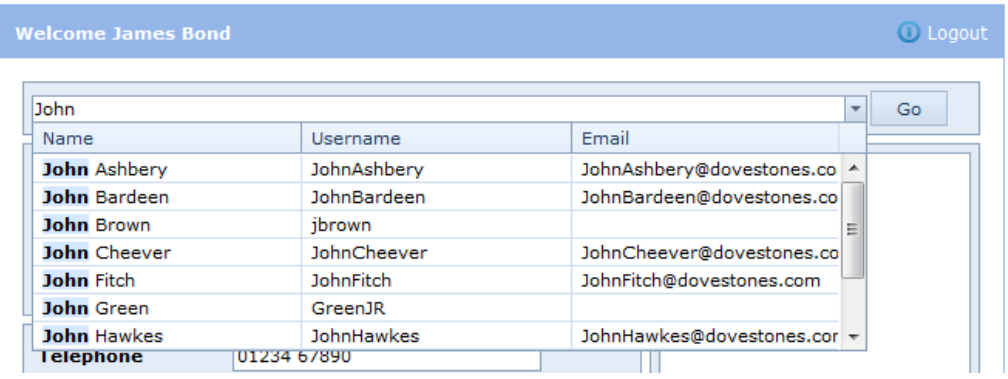

Dovestones Software

When using the search box you can enter a name (first or last), username, email address or employee ID number to search for users. To ensure you have found the correct user several fields are shown when searching, the default is Name, Username and Email. You can change which fields are shown on the 'Search' tab.

## <span id="page-10-0"></span>**Changing the header and footer text**

You can change the header of the phonebook (default is AD Self Update) by editing the Master.master file.

*Example tab showing the page title and header:*

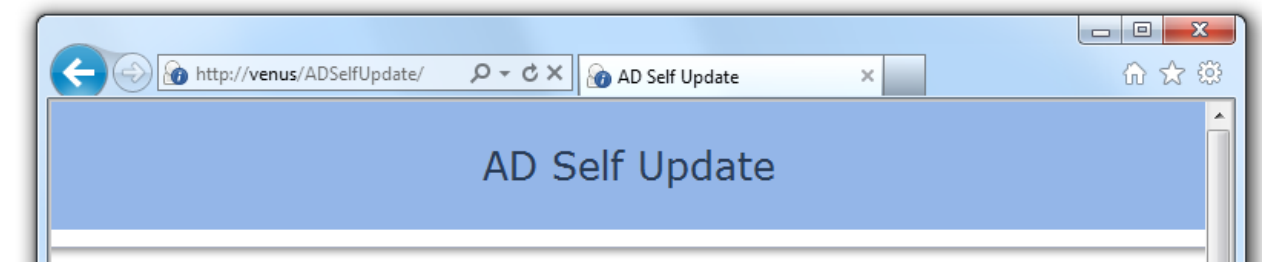

To change the text open the MasterPage.Master file in a text editor such as notepad and locate the highlighted line below.

```
<div id="header">
 <dx:ASPxLabel ID="lblTitle" Text="AD Self Update" runat="server" CssClass="headertitle" 
meta:resourcekey="lblTitle" />
</div>
Replace this line with something similar to the following:
```
<div id="header">

<font size="4" face="arial">Acme Company Self Update </font>

</div>

To edit the footer text locate the following line:

<div class="footer"> <dx:ASPxLabel ID="lblFooter" Text="© 2011 - Dovestones Software" runat="server" meta:resourcekey="lblFooter" />  $\langle$ div $\rangle$ 

Replace this line with something similar to the following:

<div id="footer">

<font size="4" face="arial">New footer text</font>

</div>

## <span id="page-11-0"></span>**Adding your logo**

To add your logo to the home page open the MasterPage.Master file in a text editor such as notepad and locate the section <div class="header">, replace the text found inside the header tag with the <img src="logo.png"> or similar. Place your logo in the same directory as the MasterPage.Master file.

```
<div id="header">
         <img src="logo.png"/>
```
</div>

Alternatively you could specify a URL to the image.

<div id="header">

<img src="http://server/intranet/images[/logo.png"](http://server/adphonebook/logo.png)/>

<span id="page-11-1"></span></div>

#### **Changing the title**

The title is shown in the 'tab' in most browsers. You can change the title of the page by editing a line in the Master.master file.

*Example tab showing the page title:*

AD Self Update x

Open the Master.master file in a text editor such as notepad and locate the following line:

*<title> <asp:Localize ID="locTitle" runat="server" Text="AD Update" meta:resourcekey="locTitle"/> </title>*

Add your title between the <title> </title> tags, for example:

*<title>Acme Company Self Update</title>*

## <span id="page-11-2"></span>**Using Windows Authentication**

If you would rather use Windows Authentication so your users do not see a logon box and are taken directly to the update page you will need to make a small change to the web.config file found inside the web application folder (typically: C:\inetpub\wwwroot\ADSelfUpdate \web.config).

Open the web.config file in a text editor and locate the following line:

```
<authentication mode="Forms">
```
To enable Windows Autentication replace this with:

```
<authentication mode="Windows">
```
You will need to have Windows Authentication enabled in IIS.

## <span id="page-12-0"></span>**Using HTTPS**

We strongly recommend you use SSL to encrypt the traffic when live but this is not required. You can test the program using HTTP if you are testing internally. Once live we do recommend you install a SSL certificate so the web site is accessible using HTTPS.

## <span id="page-12-1"></span>**Help and Support**

If you require any help installing or configuring AD Self Update contac[t support@dovestones.com.](mailto:support@dovestones.com)